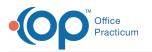

## How do I access the AAP Local Library from locations in OP?

Last Modified on 10/17/2018 9:54 am EDT

You can insert items from the AAP local library from the following locations: Template Customization, Charting Notes, and specific areas within the note and items in the chart. Highlight a word and if a tag exists, it will bring up the matching AAP library articles. You can also access the library by performing the following steps:

- 1. Open a Patient Encounter Note or one of the other forms listed above.
- 2. Type a few words into the note, then right-click on one word, as you would when searching directly from within a note (see above).
- In the pop-up menu, select Other matches from AAP Local Library > Search AAP Local Library. Your library will open in a new window.

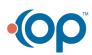